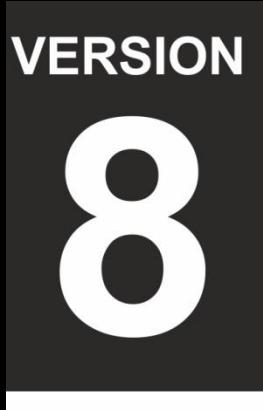

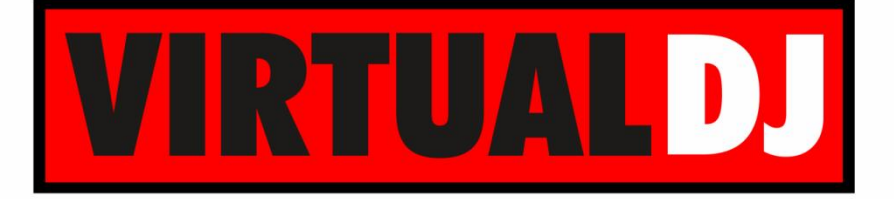

# **AUDIO & VIDEO MIXING DJ SOFTWARE**

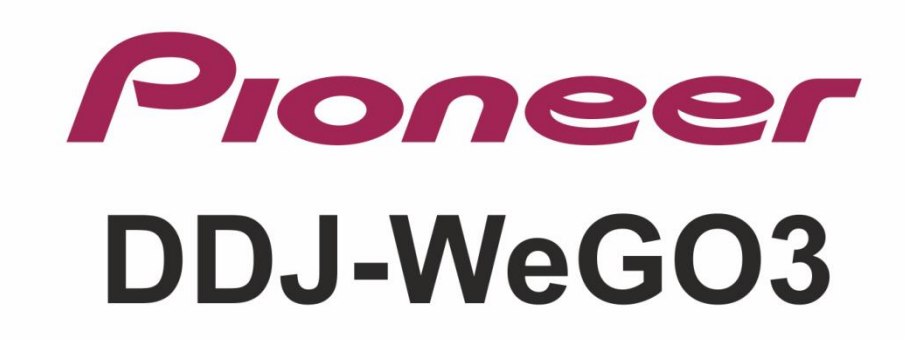

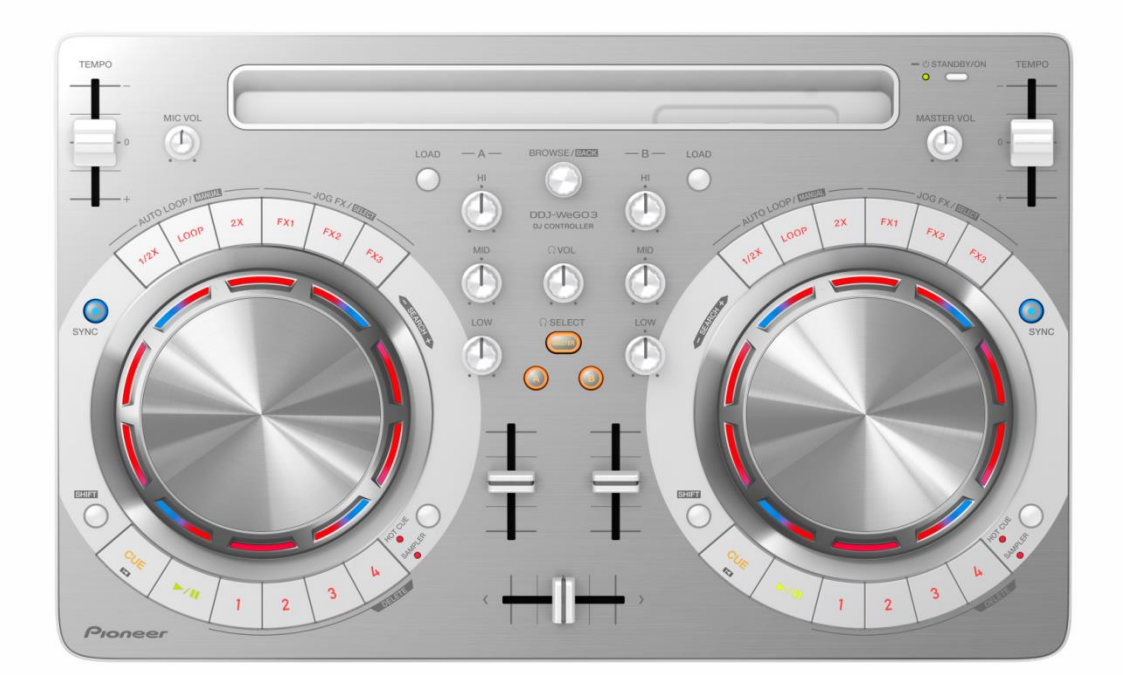

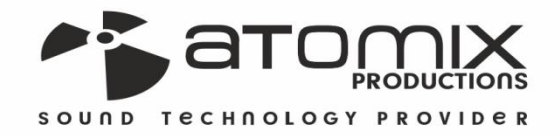

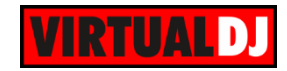

### **Table of Contents**

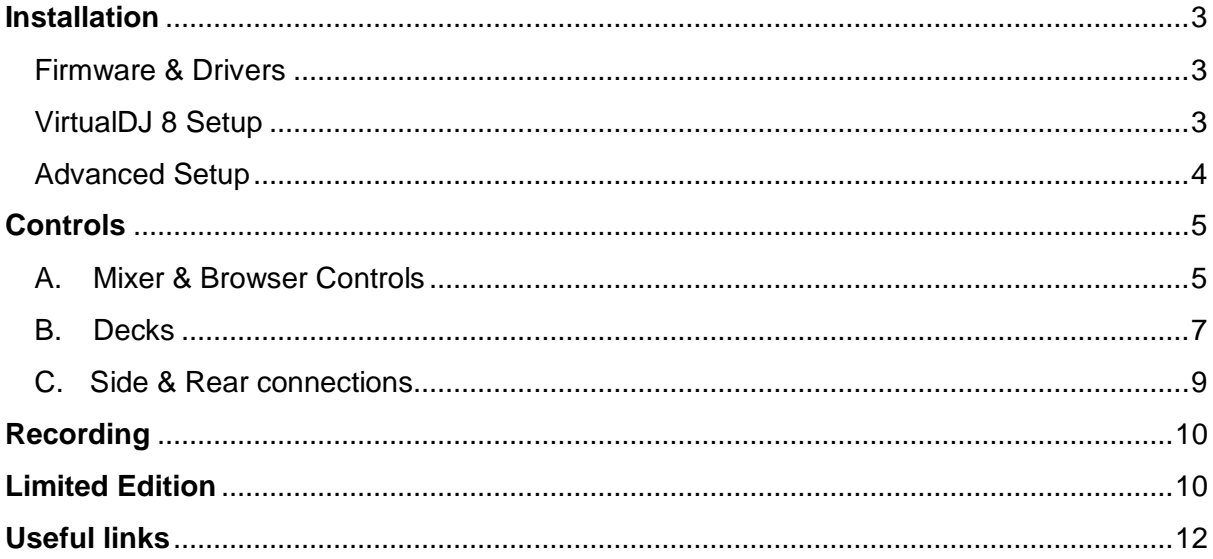

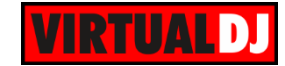

### <span id="page-2-0"></span>**Installation**

#### <span id="page-2-1"></span>**Firmware & Drivers**

**Firmware**: Update the firmware of the unit to the latest version from <http://pioneerdj.com/support/product.php?lang=en&p=DDJ-WeGO3&t=337>

**Drivers (for Windows only)**: Install the latest ASIO drivers from <http://pioneerdj.com/support/product.php?lang=en&p=DDJ-WeGO3&t=337> No driver is required for Mac OSX computers. Mac OS standard audio driver will be automatically installed when the DDJ-WeGO3 is connected to your Mac with a USB cable.

### <span id="page-2-2"></span>**VirtualDJ 8 Setup**

Download and install VirtualDJ 8 from <http://www.virtualdj.com/download/index.html> (in case you have not done already)

Once VirtualDJ 8 is launched, a Login Window will appear to enter your virtualdj.com account credentials. A **Pro Infinity**, **a Plus Controller or a Pro Subscription License** is required to fully use the Pioneer DDJ-WeGO3 Without any of the above Licenses, the controller will operate for 10 minutes each time you restart VirtualDJ.

<http://www.virtualdj.com/buy/index.html>

The Pioneer DDJ-WeGO3 is also operating with the bundled [VirtualDJ LE](#page-9-1) version.

A **detection** window will appear right after, asking to use or not the **pre-defined audio setup** with the built-in sound card of the DDJ-WeGO3 You can still change that from Settings->AUDIO tab.

If the tailored WeGO3 skin is pre-installed, an additional button **Change Skin** will be available to load the skin, or continue with the default skin of VirtualDJ 8.

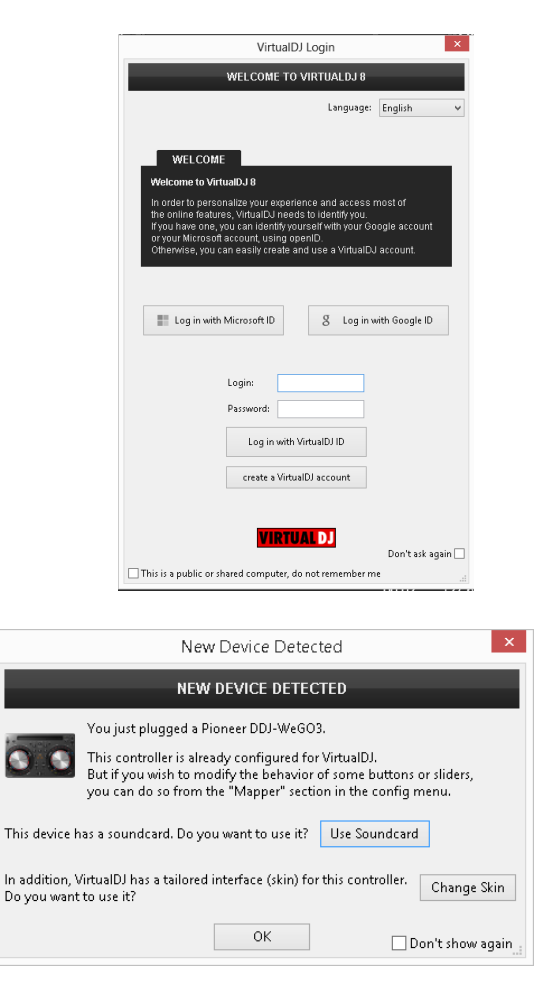

An additional **Enter Keycode** button will be available if the [VirtualDJ 8 Limited Edition](#page-9-1) is installed.

Make your selection and press **OK**. The unit is now **ready** to operate.

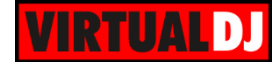

### <span id="page-3-0"></span>**Advanced Setup**

#### **MIDI Operation**

The unit should be visible in the CONTROLLERS tab of Config and the "**factory default**" available and pre-selected from the Mappings drop-down list. The factory default Mapping offers the functions described in this Manual, however those can be adjusted to your needs via VDJ Script actions.

Customized mapping is only available with a Pro Infinity, a Plus or a Pro Subscription License.

Find more details at <http://www.virtualdj.com/wiki/VDJscript.html>

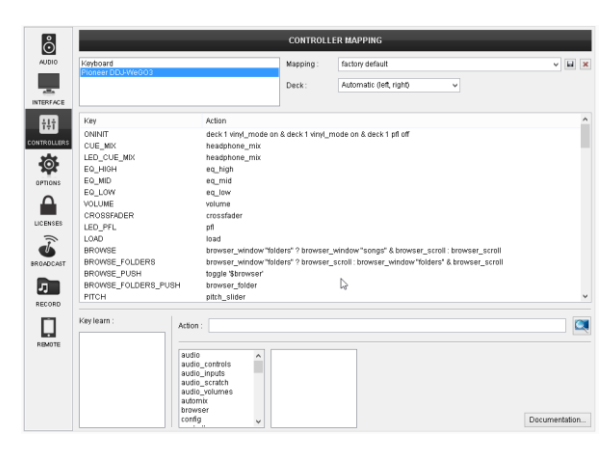

#### **AUDIO Setup**

The unit has a **pre-defined** Audio setup and a **special button** in the AUDIO tab of Config to provide that.

Alternative Audio setups can be applied in the same window.

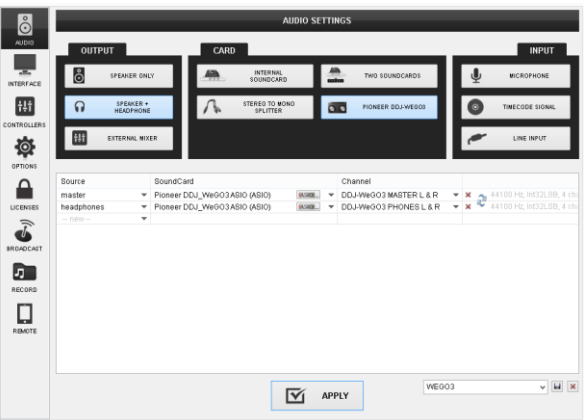

For further software settings please refer to the User Guides of VirtualDJ 8. <http://www.virtualdj.com/wiki/PDFManuals.html>

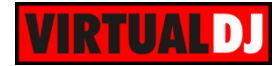

## <span id="page-4-0"></span>**Controls**

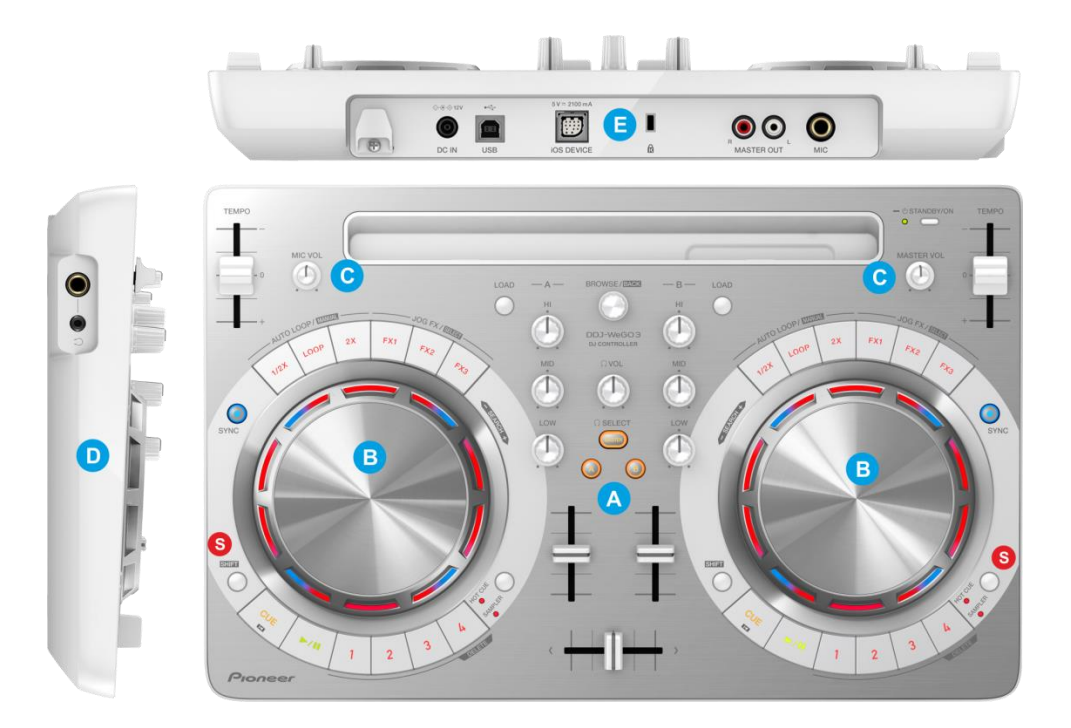

*Pioneer DDJ-WeGO3 layout*

**S. SHIFT**. Hold this button down to access secondary functions of the DDJ-WeGO3.

### <span id="page-4-1"></span>**A. Mixer & Browser Controls**

- **1. CROSSFADER**: Blends audio (& video if LINK is enabled from the VIDEO panel of VirtualDJ 8 GUI) between the left and the right VirtualDJ decks.
- **2. VOLUME**: Channel Volume Faders. Faders alter the sound of the left and right software deck.
- **3. A-B-MASTER (CUE/PFL):** Use these buttons to select which deck(s) and/or the Master Output will be sent to the Headphones Channel**.**

Press the A or/and B CUE buttons to send this channel's pre-fader signal to the Headphones Channel for monitoring. When engaged, the buttons will be lit.

Press the MASTER CUE button to send the Master Output to the Headphones Channel.

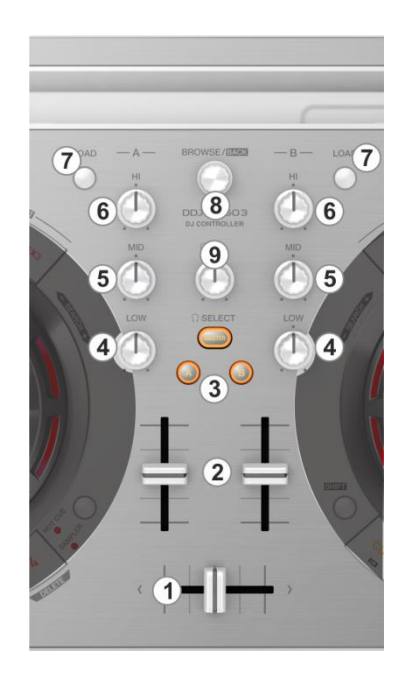

*Mixer & Browser Controls*

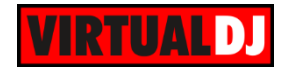

- **4. EQ LOW**: Adjusts the low (bass) frequencies of the left or right deck.
- **5. EQ MID**: Adjusts the middle (mid) frequencies of the left or right deck.
- **6. EQ HI**: Adjusts the high (treble) frequencies of the left or right deck.
- **7. LOAD:** Load the selected track from BROWSER to the left or right VirtualDJ deck**.**

#### **8. BROWSE Knob/push**:

Use this knob to **scroll through files**. **Push** the knob to toggle between the normal Decks view and the **Browser Zoom panel** of the VirtualDJ WeGO3 GUI.

*Note: The Browser Zoom panel is not available in the default GUI of VirtualDJ, therefore the push action will have no affect if this skin is selected)*

Hold **SHIFT** down and then use this knob to **scroll through the folders**. While SHIFT is pressed, **push** the knob to **open/close sub-folders**.

- **9. HEADPHONES VOLUME**: Controls the level of the Headphones Output Channel. The knob is not controlling the Headphones Output level of the software mixer (Hardware operation), therefore it will not move the corresponding knob in the VirtualDJ GUI.
- **10. MIC VOLUME**. Controls the level of the Microphone Input. The Microphone Input is not handled by the software (Hardware Operation), therefore no Microphone Operation is available via the VirtualDJ GUI.
- **11. MASTER VOLUME**: Adjust the level of the Master Output. The knob is not controlling the Master Output level of the software (hardware operation), therefore it will not move the corresponding knob in the VirtualDJ GUI.
- **12. ON/STANDBY**. Press this button to turn the WeGO3 on (green led), and use the same button to set the unit in Stand By (red led)

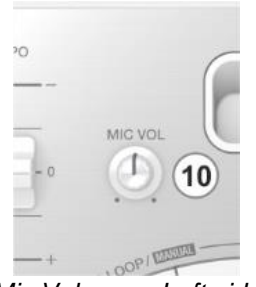

*Mic Volume – Left side*

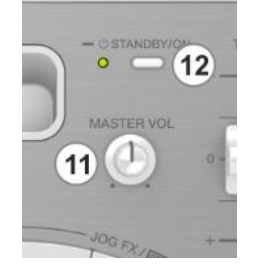

*Master Volume – Right side*

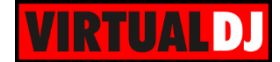

#### <span id="page-6-0"></span>**B. Decks**

- **13. PLAY:** Plays-Pauses the track.
- **14. CUE:** If the track is playing, pauses and goes to the last cue point. If the track is paused, sets the current position as cue point, and previews the cue as long as the button is pressed.

If **SHIFT** is pressed, it jumps to the beginning of the track.

**15. JOG:** Touch sensitive platter for scratch, bend, seek or Effect parameter control.

Use the touch (top) area of the Jog to **scratch** the track and the outer part to **bend** (temporary speed up/down). The Jog can operate also only in Bend mode if the VINYL mode is disabled from the VirtualDJ GUI. Hold **SHIFT** down and then use the

Jog to **fast search** through the track.

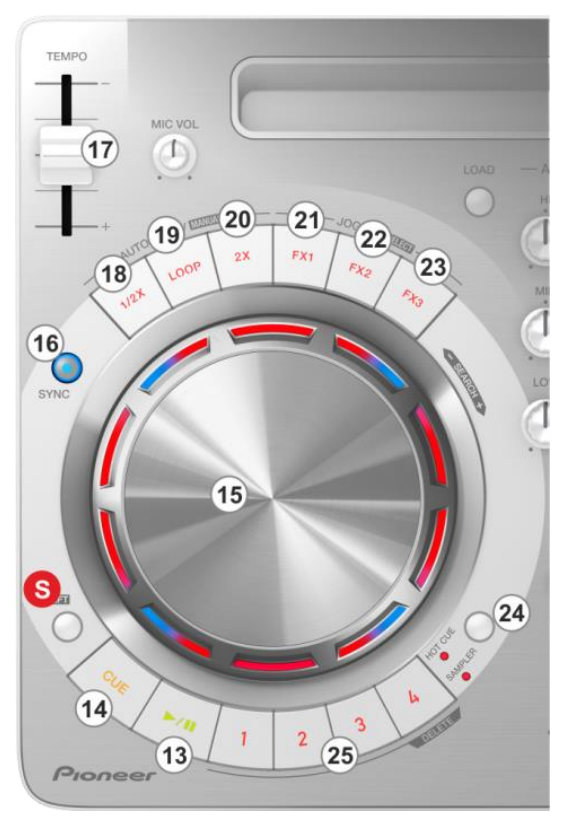

*Deck Controls*

The Jog can also control the Effect parameters of the triggered Effects. See 20, 21 and 22.

**16. SYNC: Syncs** the deck with the opposite Deck (will match BPM value and Beatgrid if tracks are playing).

Hold **SHIFT** down and then use this button to **beat tap** (manually set the tempo of the track if calculated incorrectly by VirtualDJ)

- **17. PITCH:** Adjusts the tempo of the track. A different pitch range can be selected from the VirtualDJ GUL
- **18. LOOP HALF**. Use this button to half the size of the Loop in beats.
- **19. LOOP**. Use this button to **trigger the selected Loop** and use the same button to **exit.**

Hold **SHIFT** down and then use this button to create a **manual loop**. On first press, a **Loop In** (Entry) point will be set and the LOOP IN button of the GUI will be lit. On 2<sup>nd</sup> press, a **Loop Out** (Exit) point will be set and the manual loop will be enabled. Press this button again (3rd time) to **exit** the loop.

**20. LOOP DOUBLE**. Use this button to double the size of the Loop in beats.

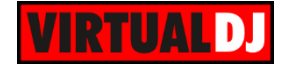

**21. FX1**: Press this button to **activate** the selected **effect** of **slot 1**. Hold **SHIFT** and then press this button to **select the next** available Effect from the list for Effect slot 1.

If the Effect is enabled, use the **Jog** to control the **1 st parameter** of the selected Effect.

Hold **SHIFT** down and then use the **Jog** to control the **2 nd parameter** of the selected Effect.

While the Effect is active, the red illumination of the Jog will indicate the value of the Effect parameter.

**22. FX2**: Press this button to **activate** the selected **effect** of **slot 2**. Hold **SHIFT** and then press this button to **select the next** available Effect from the list for Effect slot 2

If the Effect is enabled, use the **Jog** to control the **1 st parameter** of the selected Effect.

Hold **SHIFT** down and then use the **Jog** to control the **2 nd parameter** of the selected Effect.

While the Effect is active, the red illumination of the Jog will indicate the value of the Effect parameter.

**23. FX3**: Press this button to **activate** the selected **effect** of **slot 3**. Hold SHIFT and then press this button to select the next available Effect from the list for Effect slot 3

If the Effect is enabled, use the **Jog** to control the **1 st parameter** of the selected Effect.

Hold **SHIFT** down and then use the **Jog** to control the **2 nd parameter** of the selected Effect.

While the Effect is active, the red illumination of the Jog will indicate the value of the Effect parameter.

- **24. SAMPLER MODE**. Use this button to toggle between **the Sampler and the HotCue mode** for the HotCue/Sampler buttons (25). The led if this button will be lit if the Sampler mode is selected.
- **25. HOTCUE/SAMPLES** (1-4). The 4 numbered buttons offer different functionality depending on the selected mode (24).

In **HotCue mode**, each one of the 4 buttons assigns Hot Cue Point (1 to 4) or returns the track to that Hot Cue Point if the HotCue is assigned.

When a Hot Cue Button is unlit, you can assign a Hot Cue Point by pressing it at the desired point in your track.

Hold **SHIFT** down and then press a button to **delete** its assigned Hot Cue Point.

In **Sampler mode**, each one of the 4 buttons **triggers a Sample** from the selected Sampler Bank of VirtualDJ. If the selected bank has less than 5 samples, both sides of the DDJ-WeGO3 will control the same samples. If the selected Sampler bank has more than 4 samples, the left side of the DDJ-WeGO3 will control samples 1 to 4 and the right side will control samples 5 to 8.

The trigger/playing behavior depends on the selected Trigger mode of the Bank (On/Off, Hold, Stutter or Unmute) and can be changed from the VirtualDJ Browser in the Sampler view of the Side View.

Hold **SHIFT** down and then use the same buttons to **play-stutter** the sample.

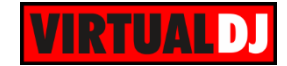

### <span id="page-8-0"></span>**C. Side & Rear connections**

**26. PHONES SOCKET**. Connect your 1/4" or 1/8" headphones to this output for cueing and mix monitoring.

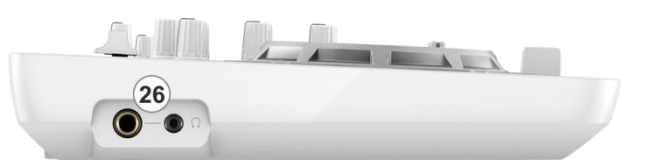

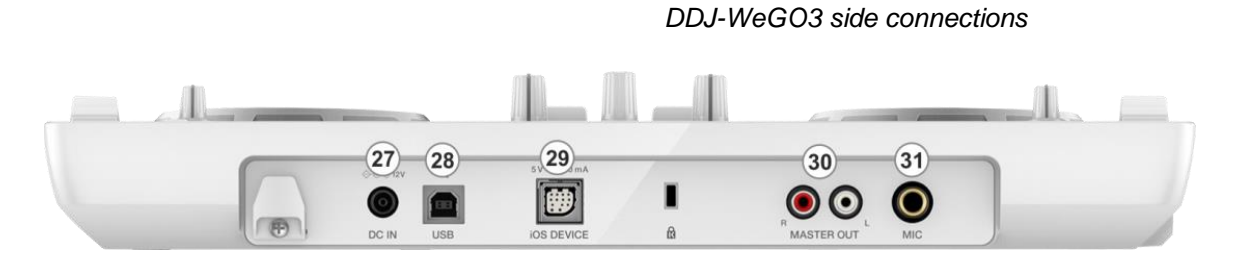

*DDJ-WeGO3 rear connections*

- **27. DC-IN**: Connect the supplied AC Adaptor. Use the On/Off/Standby button at the top panel to turn the unit on/off.
- **28. USB**. This USB connection sends and receives audio and control information from a connected computer.
- **29. IOS-DEVICE**. Connect your i-Phone or i-Pad (used by other iOS applications not used by VirtualDJ)
- **30. MASTER OUTPUT (RCA):** Use standard RCA cables to connect this output to a speaker or amplifier system. The level of this output is controlled by the Master knob on the top panel.
- **31. MIC INPUT**. Connect a 1/4" microphone to this input. This input's audio signal is routed directly to the Master Output of the DDJ-WeGO3 and its level is controlled by the MIC VOL knob at the top panel.

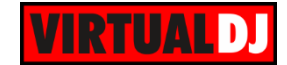

## <span id="page-9-0"></span>**Recording**

Use the **REC** button in the MASTER center panel of the VirtualDJ GUI to **record and/or broadcast your mix.**

**Note** that **the Microphone Input** of the DDJ-WeGO3 **will not be recorded**, as the input is not available as a sound-card input channel and cannot be added in the Audio configuration of VirtualDJ.

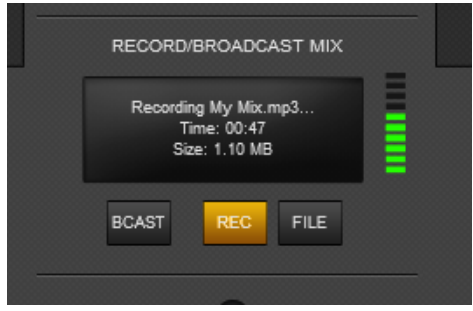

*MASTER panel - Recording*

## <span id="page-9-1"></span>**Limited Edition**

The DDJ-WeGO3 is bundled with VirtualDJ 8 LE (Limited Edition). The Limited Edition has no time limit in use, and the DDJ-WeGO3 will control VirtualDJ based on the pre-assigned actions.

However some features will not be available. See the comparison chart at <http://www.virtualdj.com/v8/chart.html>

If you don't own a Pro Infinity, a Plus or a Pro Subscription license, use the following link to download and **install VirtualDJ 8 LE**, by entering the LE **Keycode** that came with your unit. VirtualDJ 8 LE download link: [http://virtualdj.com/le](http://www.virtualdj.com/le)

Launch VirtualDJ 8 and login with your virtualdj.com, Google or Microsoft ID account credentials.

Once the detection window is offered, click on the **Enter Keycode** button and enter the LE Keycode to the new Keycode window.

The LE Keycode can be also entered in the LICENSES tab of the Config window of VirtualDJ.

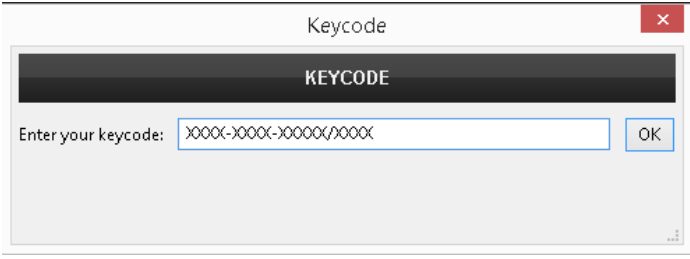

#### *LE Keycode Input window*

Note that once the Keycode is entered and your computer is connected to the Internet at that time, the **30 days of the Pro Trial period** will start. During those 30 days, all the features of VirtualDJ will be available. If you wish to keep all the features after the end of the trial period, an upgrade path is available to either a Plus or a Pro Infinity license. See more details at <http://www.virtualdj.com/buy/index.html>

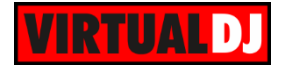

The tailored skin of the DDJ-WeGO3 will be then loaded. The skin is almost identical to the default 2 decks skin of VirtualDJ 8, with a modified layout.

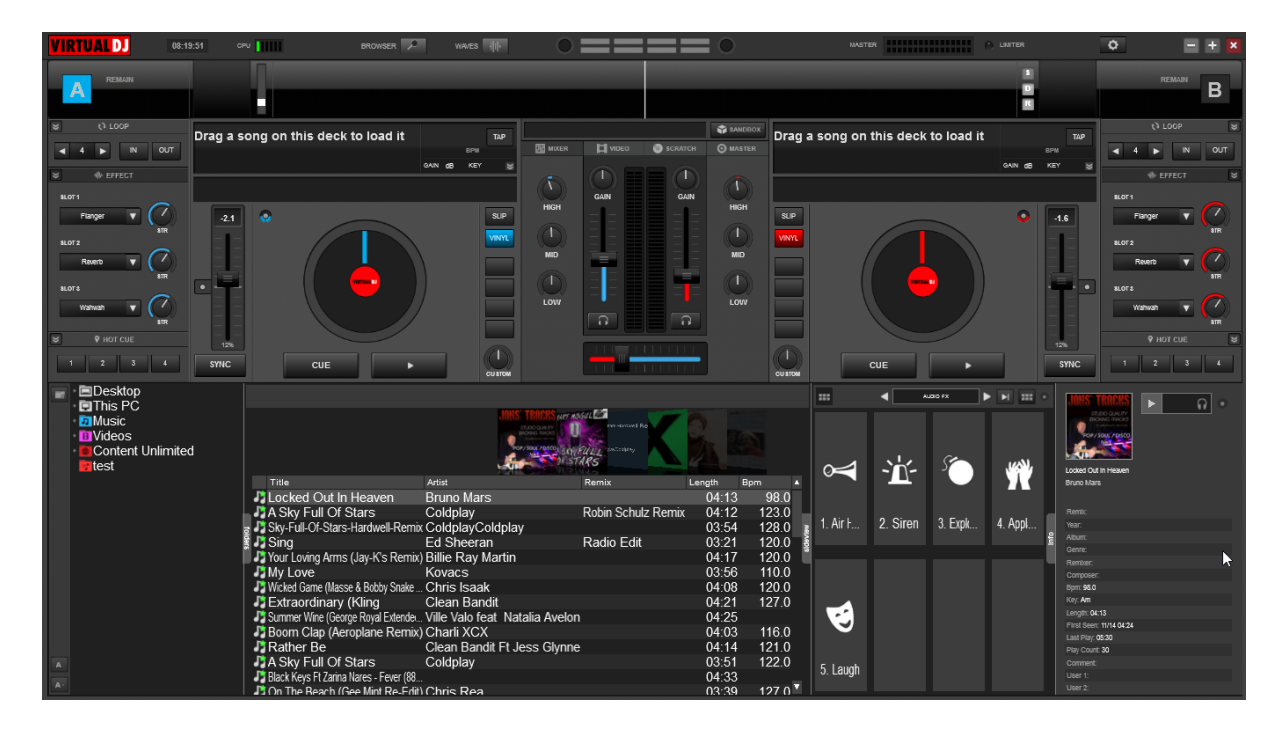

*VirtualDJ 8 – DDJ-WeGO3 LE skin*

The tailored skin of the DDJ-WeGO3 is also available for download from our Add-ons page <http://www.virtualdj.com/plugins/> for the users who own a License and need to use this skin without installing VirtualDJ 8 LE.

Use the **BROWSER** button at the top of the skin to toggle between the normal decks and Browser Zoom views. This operation is also available with the BROWSE (8) knob when pushed.

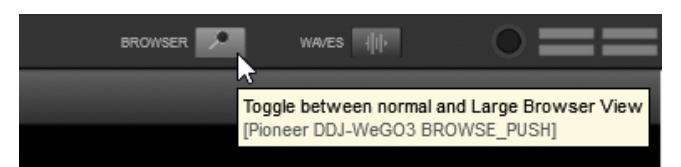

*Browser Zoom button*

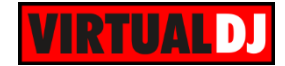

## <span id="page-11-0"></span>**Useful links**

VirtualDJ web-page: [http://www.virtualdj.com](http://www.virtualdj.com/) VirtualDJ Support Center:<http://www.virtualdj.com/contact/index.html> VirtualDJ 8 Operation Guides:<http://www.virtualdj.com/wiki/PDFManuals.html>

Pioneer DJ web-page: [http://pioneerdj.com](http://pioneerdj.com/) Pioneer DJ Support Center:<http://pioneerdj.com/support/>

Pioneer DJJ-WeGO3 product page: [http://pioneerdj.com/english/products/controller/ddj](http://pioneerdj.com/english/products/controller/ddj-wego3.html)[wego3.html](http://pioneerdj.com/english/products/controller/ddj-wego3.html) Pioneer DJJ-WeGO3 Manuals: [http://pioneerdj.com/support/product.php?lang=en&p=DDJ-](http://pioneerdj.com/support/product.php?lang=en&p=DDJ-WeGO3&t=man)[WeGO3&t=man](http://pioneerdj.com/support/product.php?lang=en&p=DDJ-WeGO3&t=man)

> **Hardware Integration Department VIRTUAL DJ 2014 - ATOMIX PRODUCTIONS**

**Reproduction of this manual in full or in part without written permission from Atomix Productions is prohibited.**